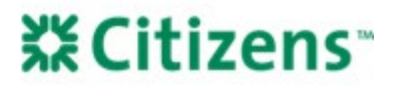

### VA LGY Hub Registration Job Aid

This job aid provides instruction on the following:

- [LGY Hub Account Registration](#page-0-0)
- [Linking an Existing VIP Account](#page-4-0)
- [Accessing WebLGY After LGY Hub Account Registration](#page-5-0)
- [Accessing ServiceNow and Submitting a Case After](#page-8-0)  [LGY HUB Account Registration](#page-8-0)
- [Access ServiceNow to View a Previous Case](#page-10-0)
- [Respond to a ServiceNow Case via Email](#page-12-0)

### <span id="page-0-0"></span>**LGY Hub Account Registration**

- 1. Log in to LGY Hub [https://lgy.va.gov/:](https://lgy.va.gov/)
	- a. Click *Sign In.*
	- b. Click *Continue* button in *Sign In with Access VA* pop-up*.*

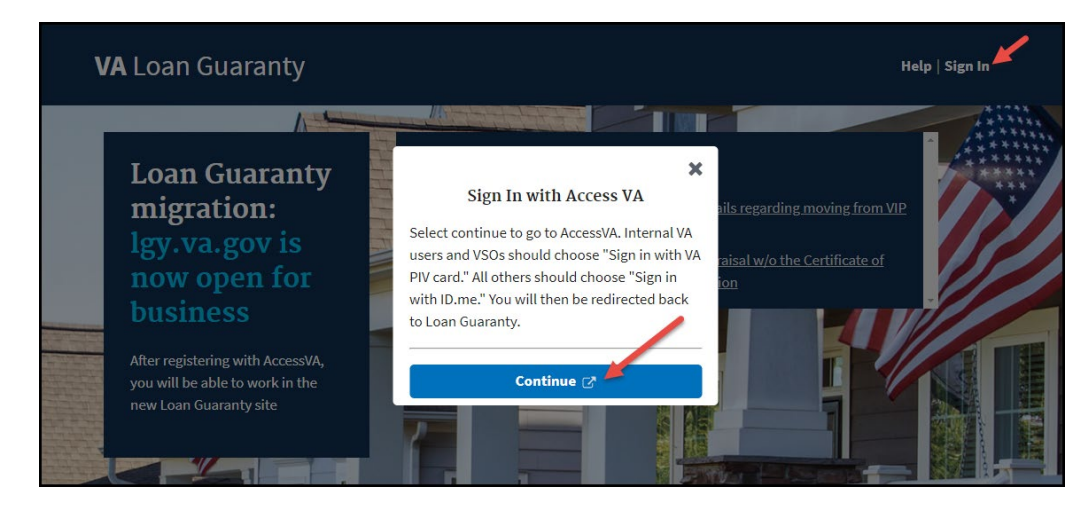

2. Click *Sign in with ID.me.*

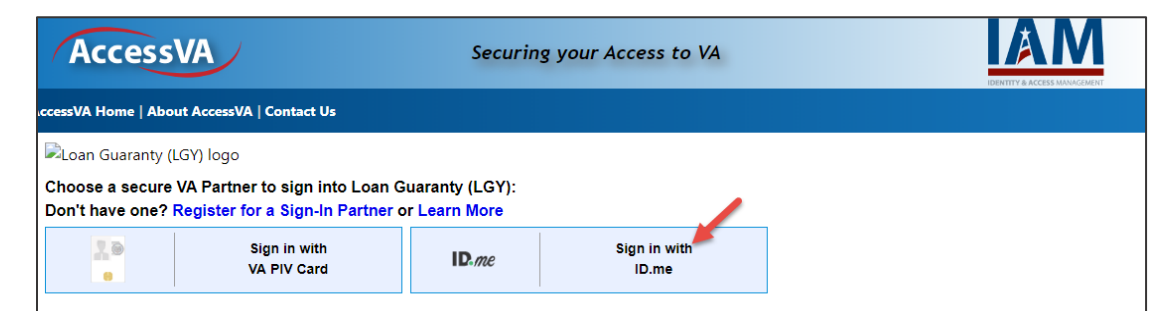

3. Click *Accept* button in *Secure Login Redirect* pop-up*.*

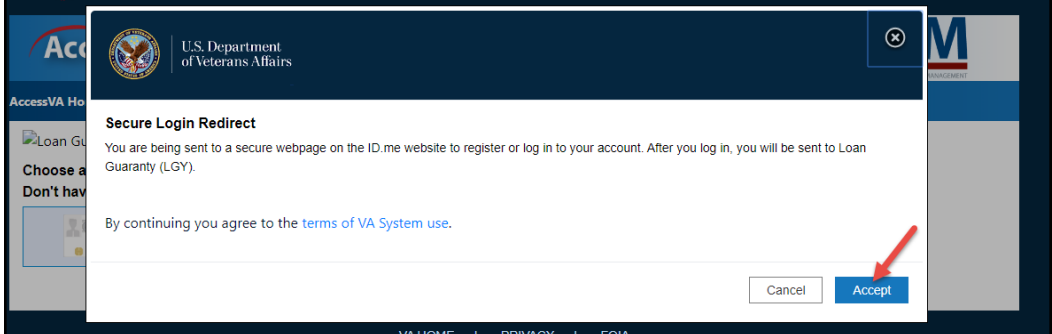

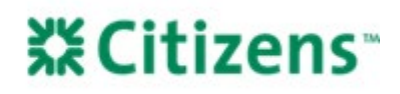

4. Click *sign up for an account.*

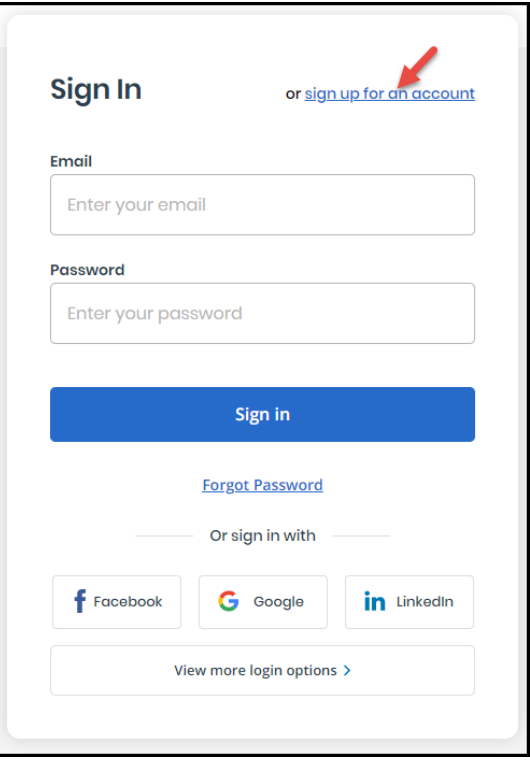

- 5. Enter your email and select a password. *Note:* The password can be different than your current VIP password.
	- a. Click the *I accept* statement.
	- b. Click *Sign up.*
- 6. A confirmation email will be sent to you. After clicking the confirmation link in your email, return to this page to continue.

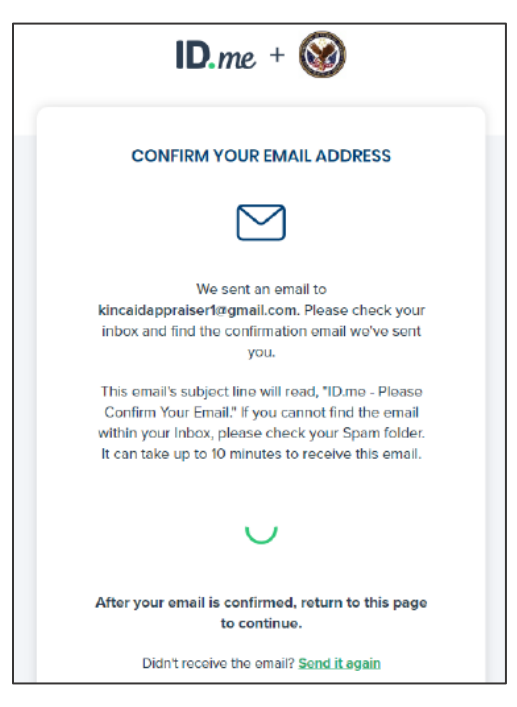

**※Citizens** 

7. Select the *Text Message or Phone Call* option.

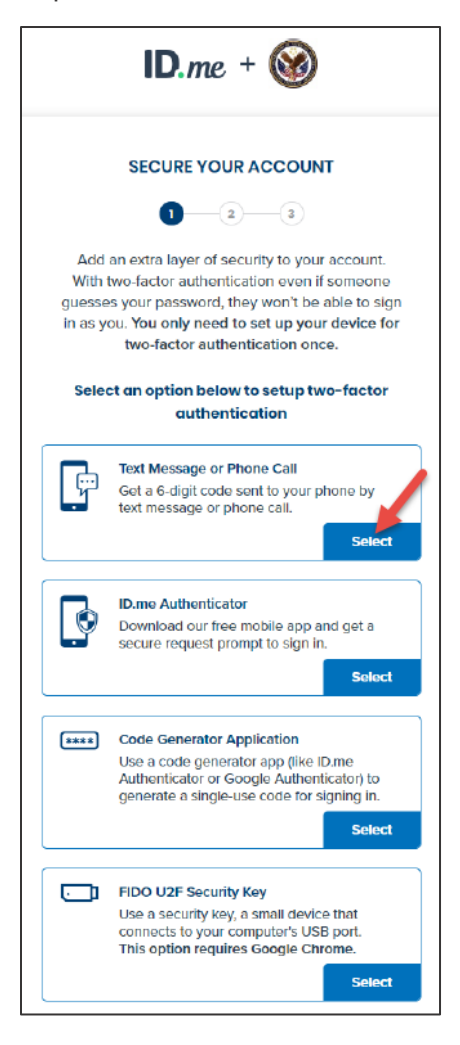

8. Select either *Text message* or *Phone call*, then click *Continue.*

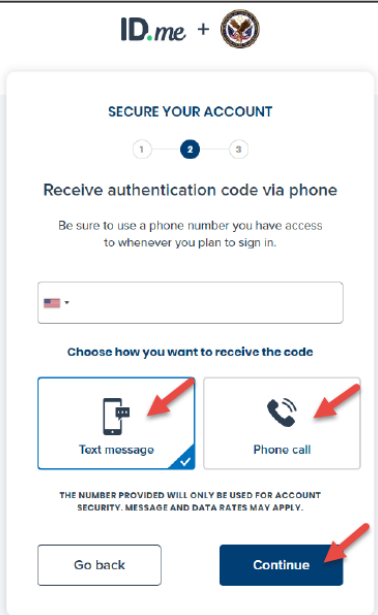

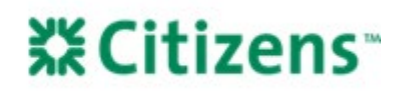

9. Enter phone code and click *Continue.*

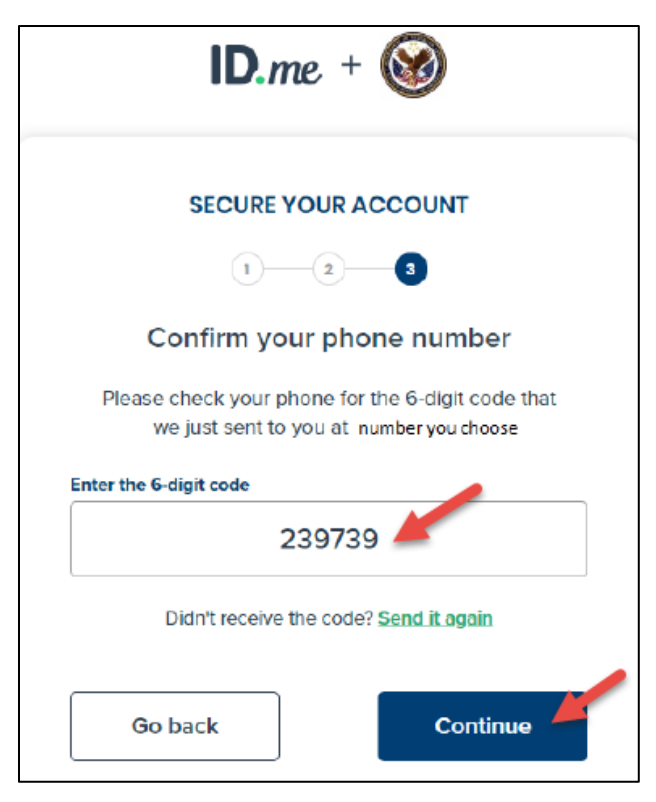

10. Click *Continue.*

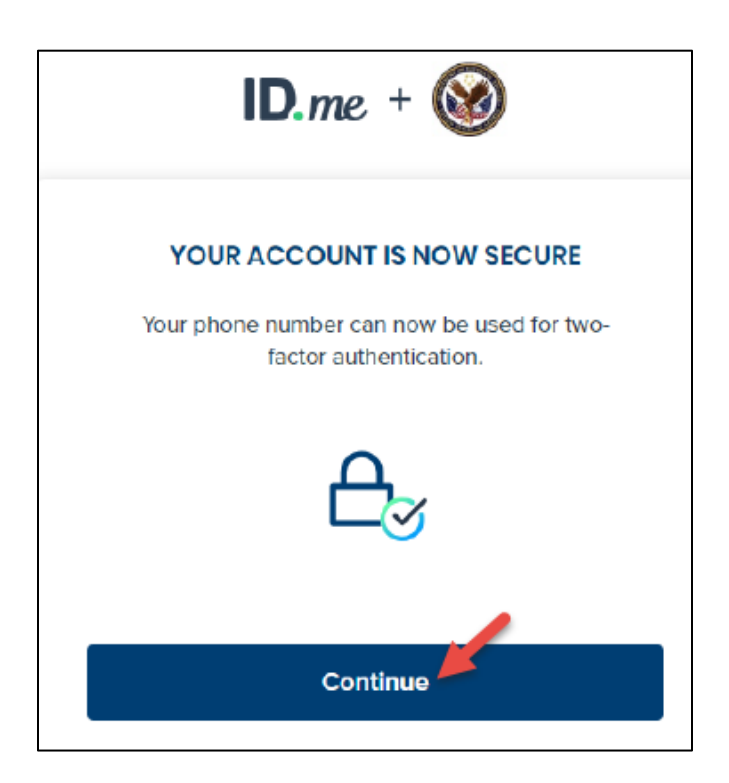

# **X Citizens**

11. Select *Start Now* next to your preferred option.

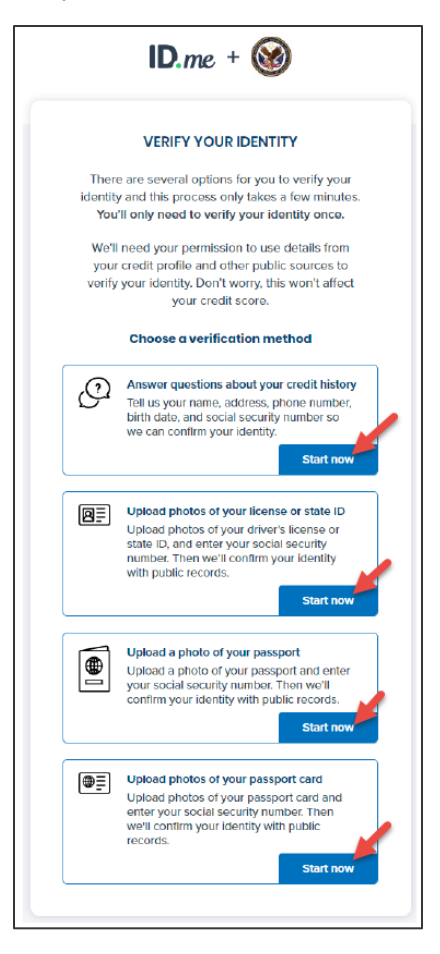

12. Complete the steps to verify your identity based on the option you selected.

### <span id="page-4-0"></span>**Linking an Existing VIP Account**

- 1. After your ID.me account has been registered, you will see the screen below to link your existing VIP account.
	- a. Click *Returning VIP User.*
	- b. Enter your existing VIP username and password. *Note:* This is not the username and password that you just created as part of the ID.me access, it is your former VIP account username and password.
	- c. Click *Link*.

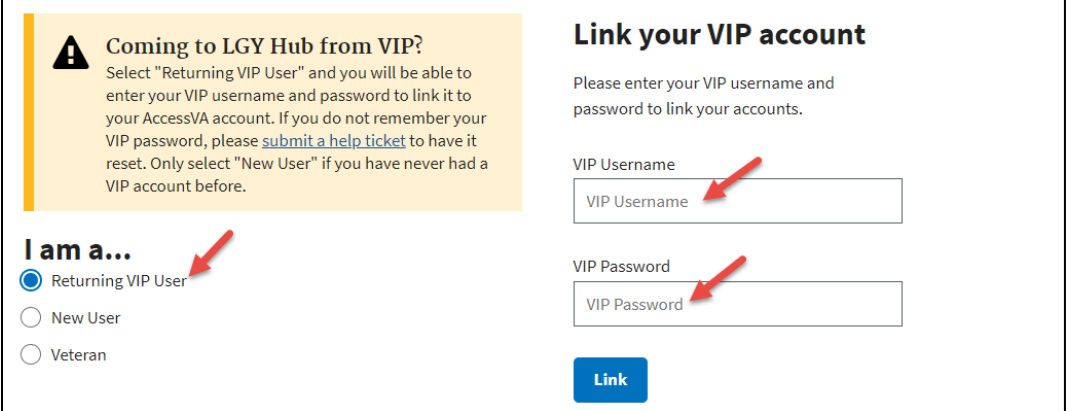

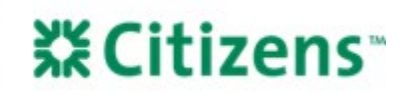

2. Once your account is linked, you will see the following Registration Success message:

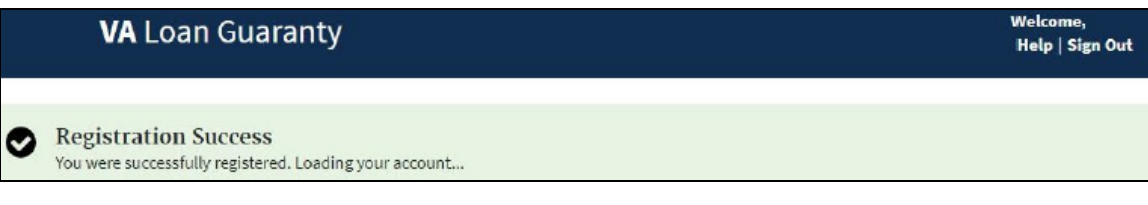

- Users will no longer use their previous VIP access.
- When logging in to LGY Hub, users must use their email address and new password
- 3. After successful log in to LGY Hub, the user will be redirected to the Loan Guaranty landing page. Users can click the *WebLGY* link to be redirected to WebLGY.

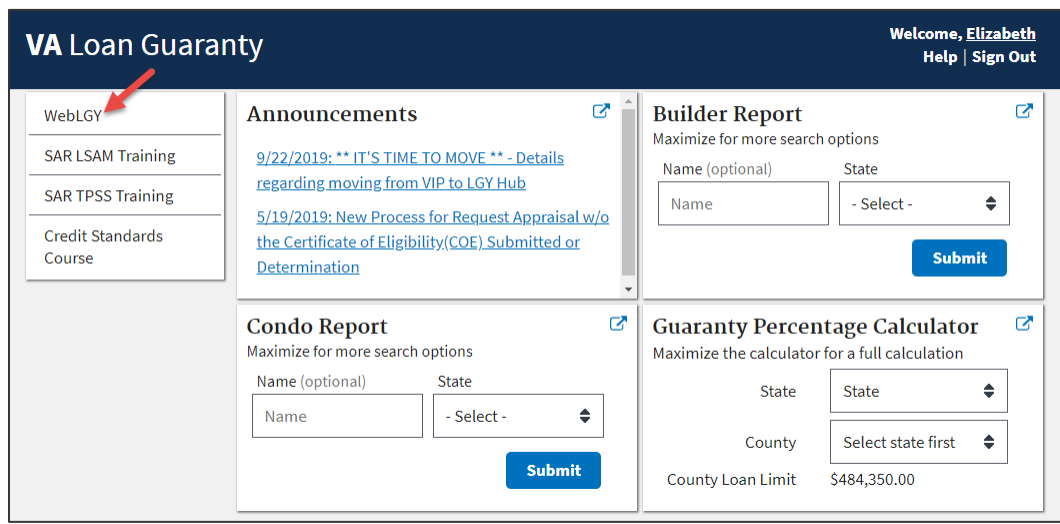

### <span id="page-5-0"></span>**Accessing WebLGY After LGY Hub Account Registration**

Once the user has created an LGY Hub account, they will complete the following steps to access WebLGY:

- 1. Log in to LGY Hub at [https://lgy.va.gov/:](https://lgy.va.gov/)
	- a. Click *Sign In.*
	- b. Click *Continue.*

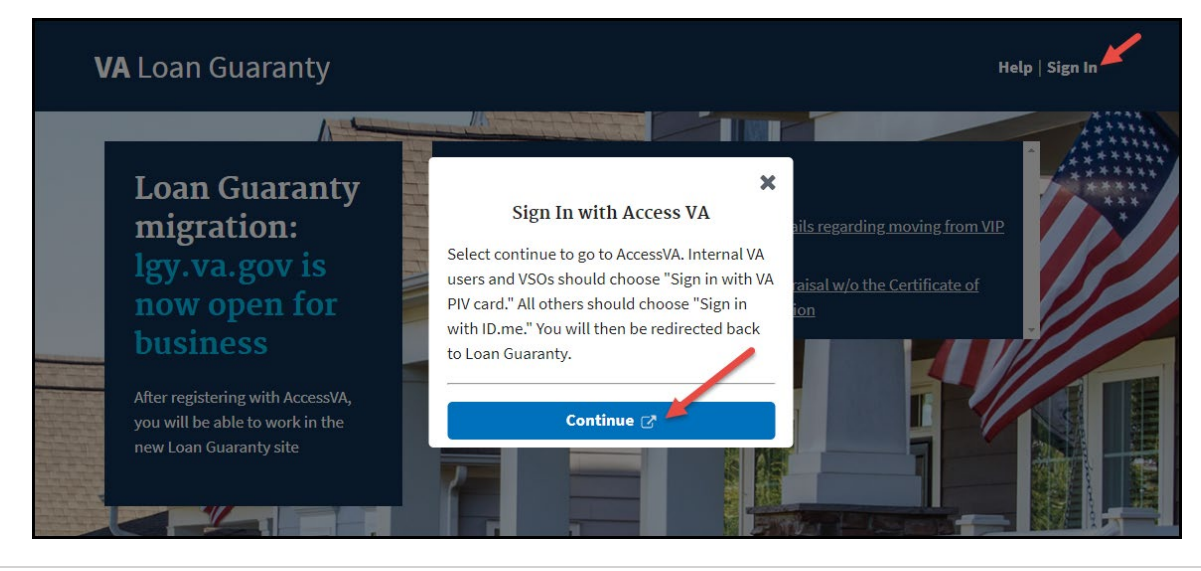

# **XX Citizens**

2. Click *Sign in with ID.me.*

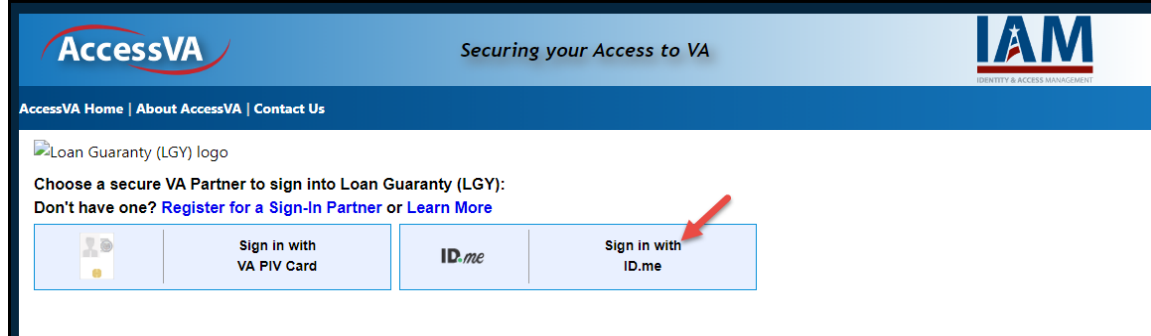

3. Click *Accept.*

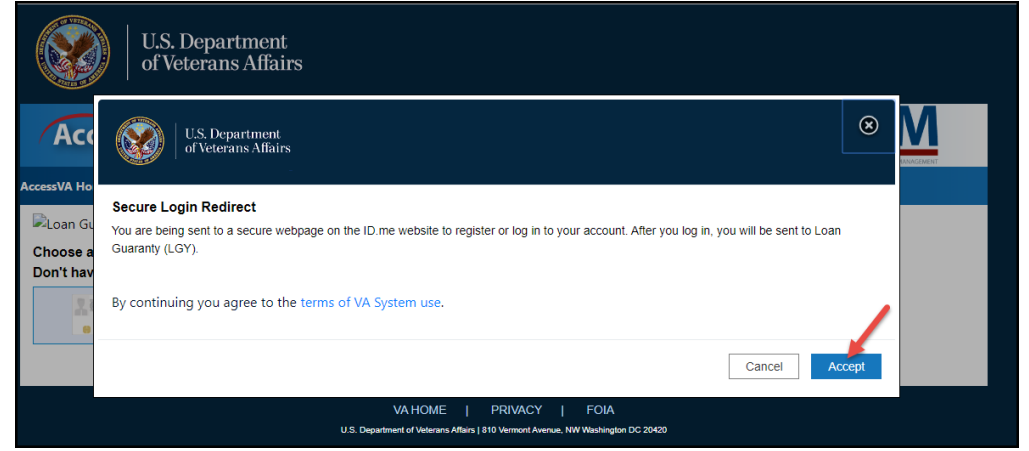

4. Enter your email address and password and click *Sign in.*

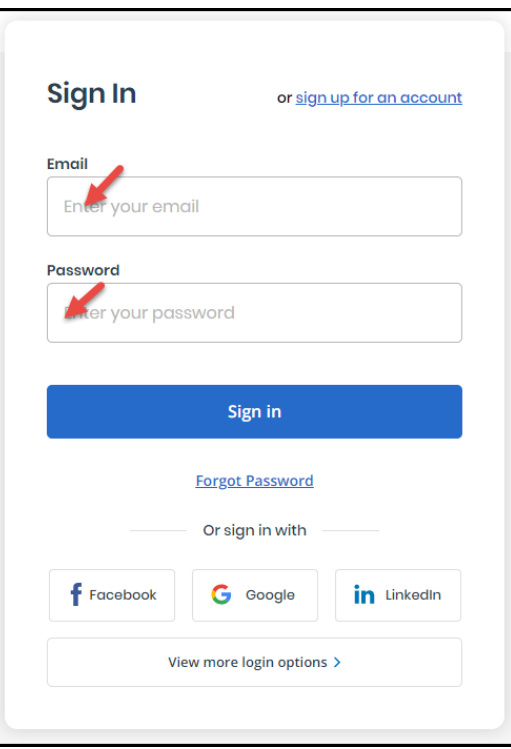

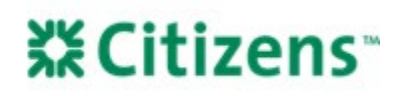

5. Complete the *Receive authentication code via phone* process and click *Continue.*

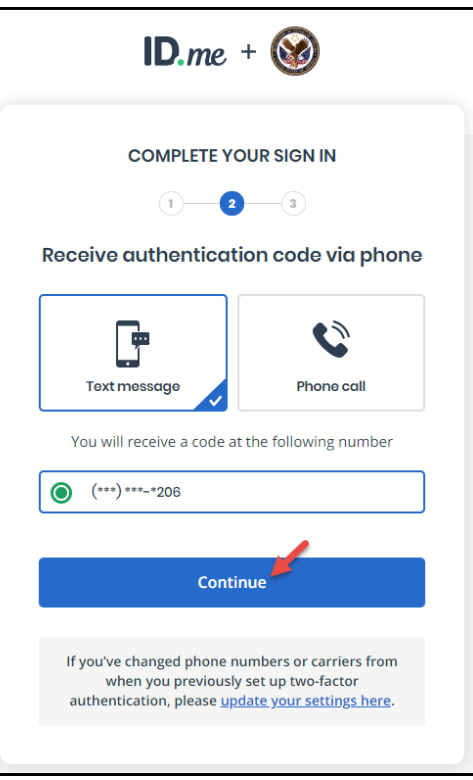

6. Enter the 6-digit code sent to your phone and click *Continue.*

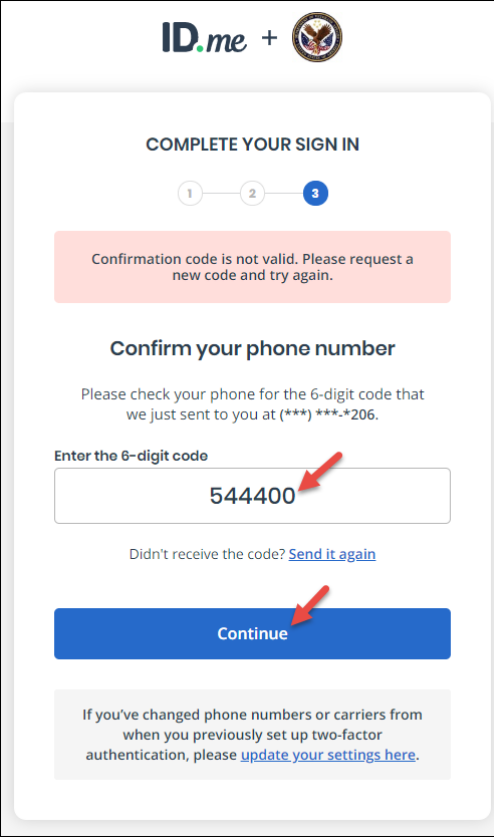

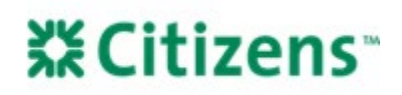

7. Select *WebLGY* on the left side panel to be redirected to the WebLGY portal.

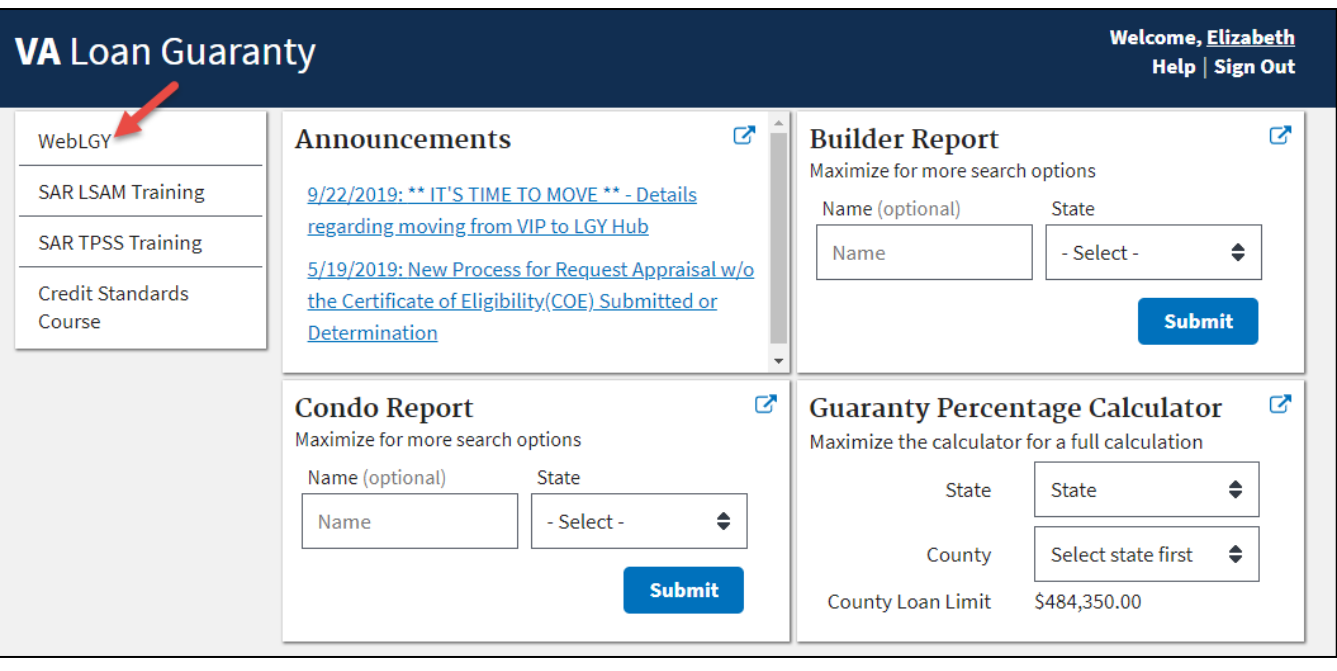

### <span id="page-8-0"></span>**Accessing ServiceNow and Submitting a Case After LGY Hub Account Registration**

The ServiceNow tool is used to report all technical and policy inquiries.

- 1. From the Home page, select *Help*.
	- a. Navigate to the bottom of the *Help* page.
	- b. Select *Get help*.

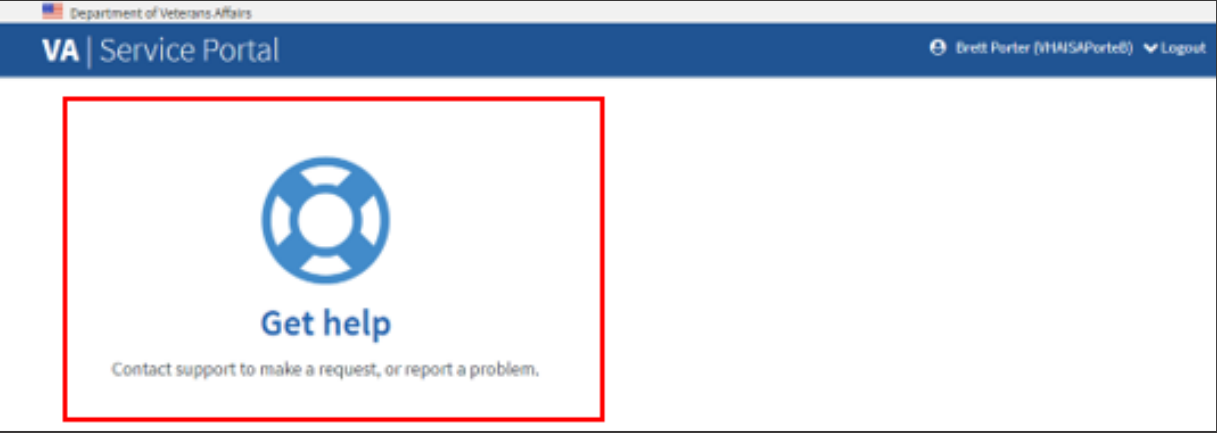

# **XECitizens**

2. The system will display the **Registered User LGY Support** form.

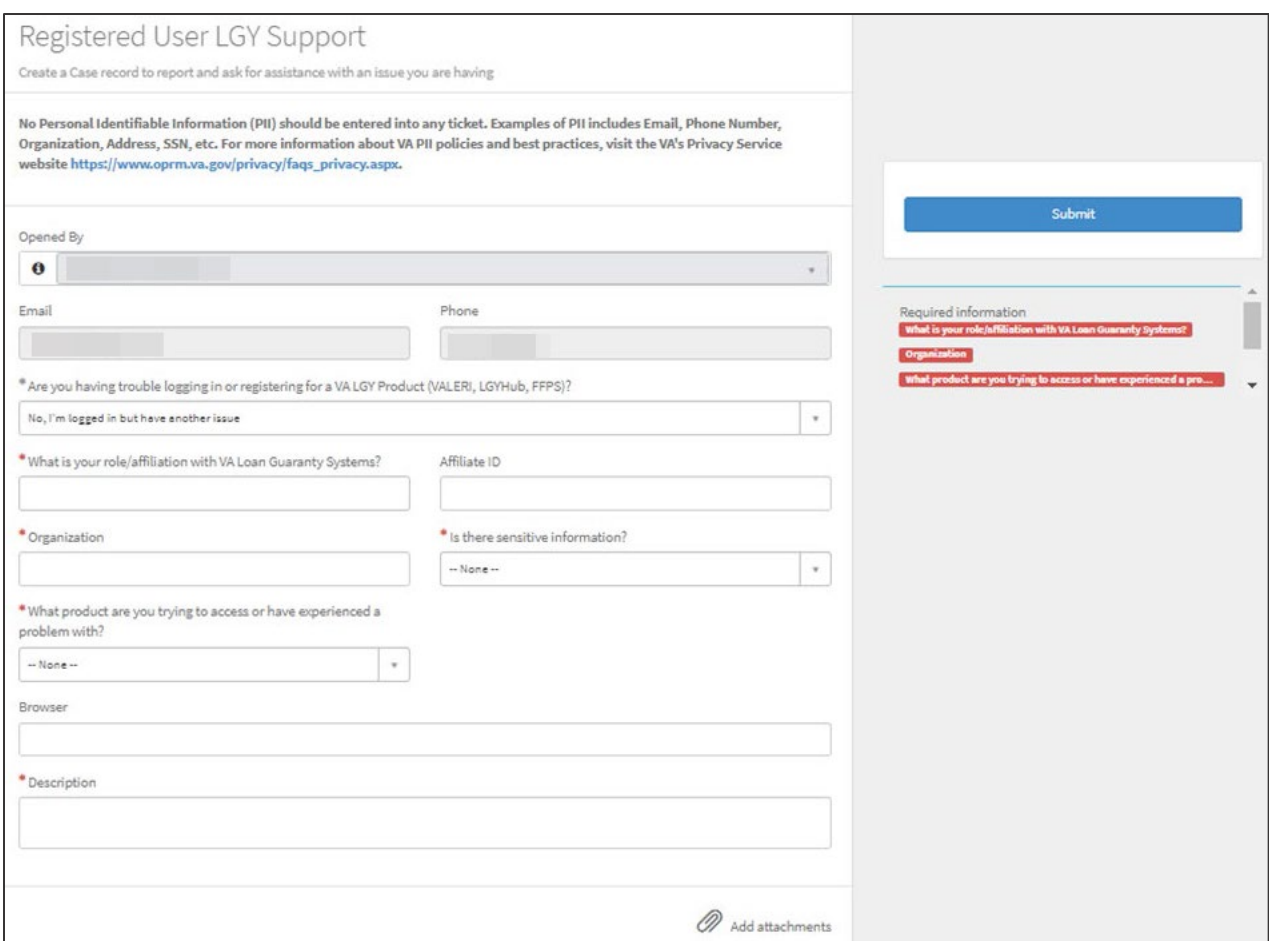

The following fields will be auto-populated in the form:

- a. *Opened By* (auto-populated with name)
- *b. Email*
- *c. Phone*
- d. *What is your role/affiliation with VA Loan Guaranty Systems?* (only auto-populated if role type provided in LGY/HUB)
- e. *Affiliate ID* (only auto-populated if provided in LGY/HUB)

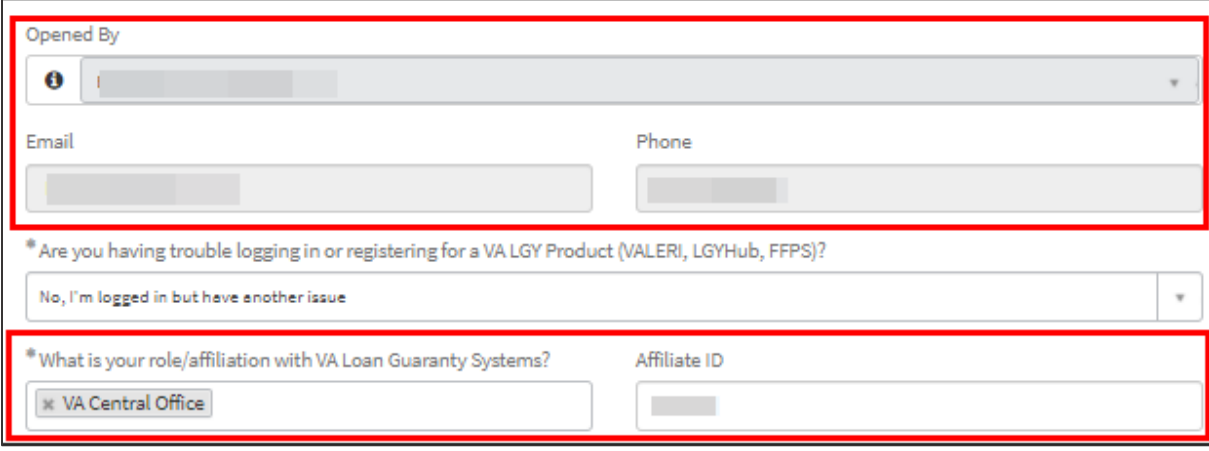

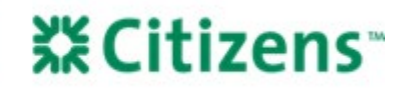

- 3. Manually complete the following fields:
	- a. *Are you having trouble logging in or registering for a VA LGY Product?* (Select answer from drop-down list)
	- b. *Role* (Required field if not auto-populated)
	- c. *Affiliate ID* (Optional field if not auto-populated)
	- d. *Organization*
	- e. *Is there sensitive information?* (Select answer from drop-down list) *Note:* No Personal Identifiable Information (PII) should be entered into a case.
	- f. *What product are you trying to access or have experienced a problem with?* (Select answer from drop-down list) *Note:* Depending on the selection in the question above, a second required field, *Category*, may display.
	- g. *Description* (Text box, max 4000 characters)

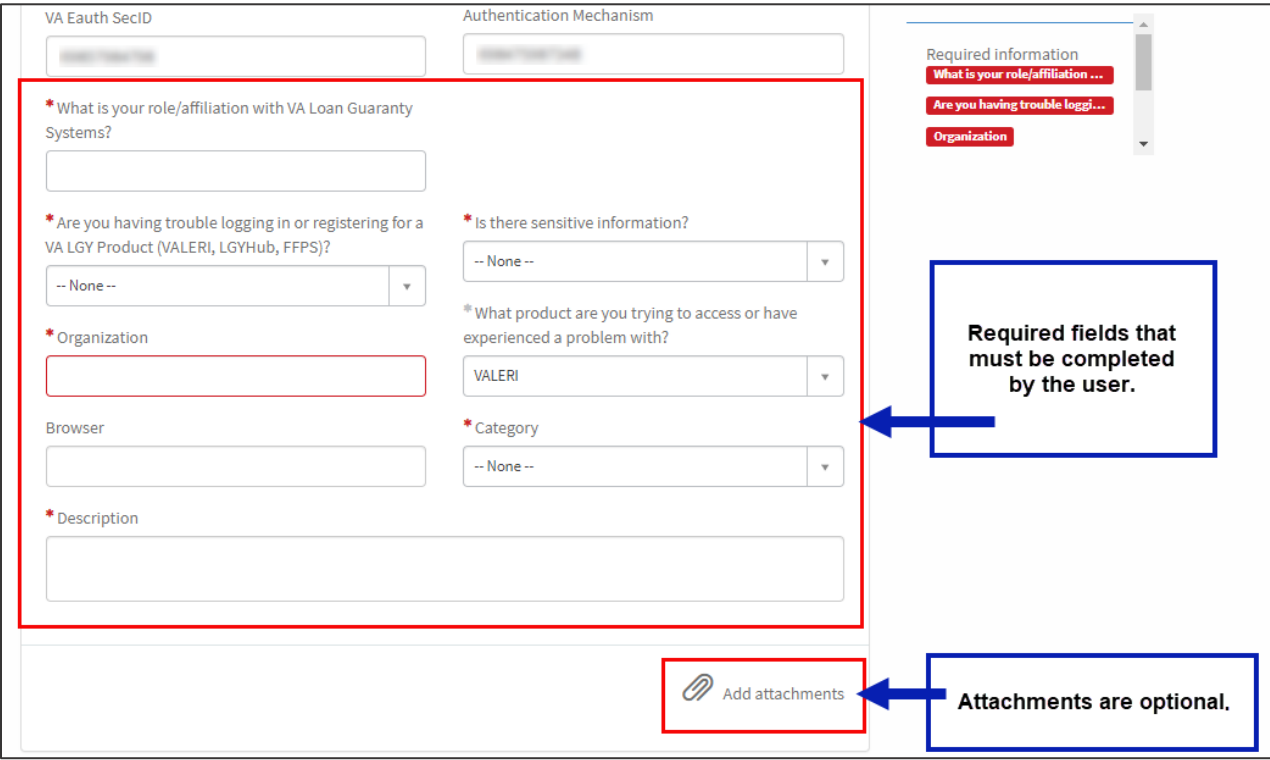

- 4. (Optional) Select *Add Attachments* to upload any supporting documentation.
- 5. Once the form has been completed, select *Submit.* The system will then accept the case submission and display a confirmation message.

#### <span id="page-10-0"></span>**Access ServiceNow to View a Previous Case**

*Note:* Guest users will not have access to the functionality outlined in this section. This section is only applicable to users logged in to the application using ID.Me/AccessVA account.

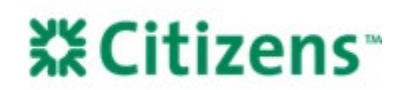

1. On the ServiceNow home page, any open cases will display on the right side of the screen.

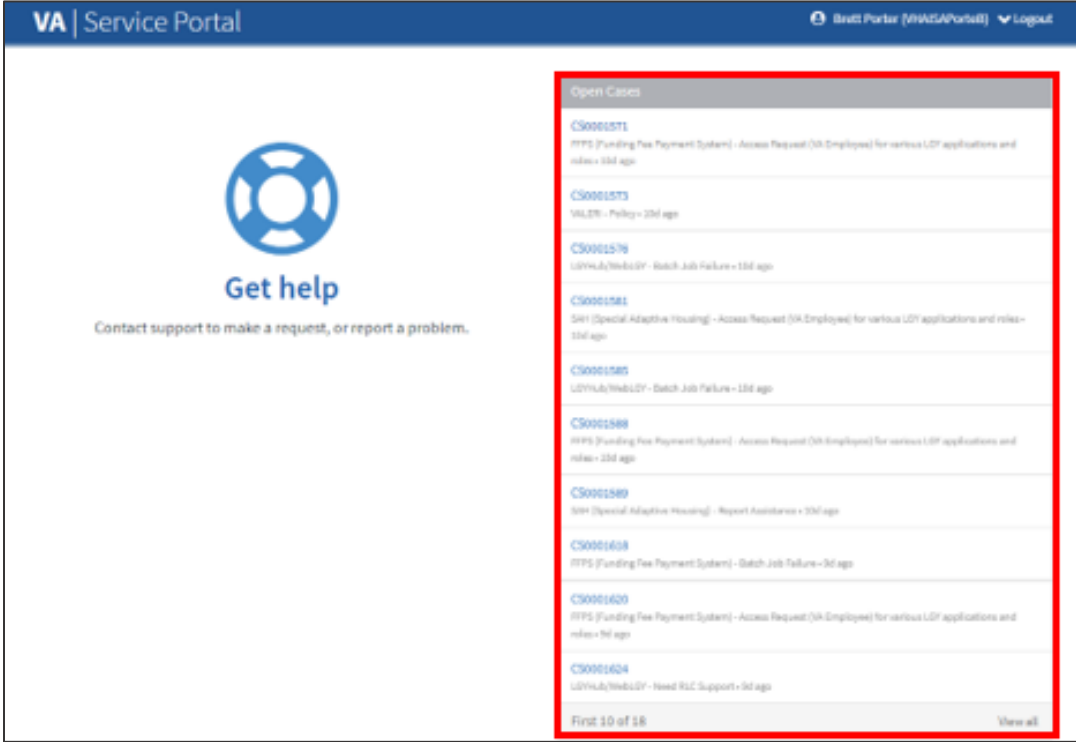

2. Select the *Case* link to view the desired case.

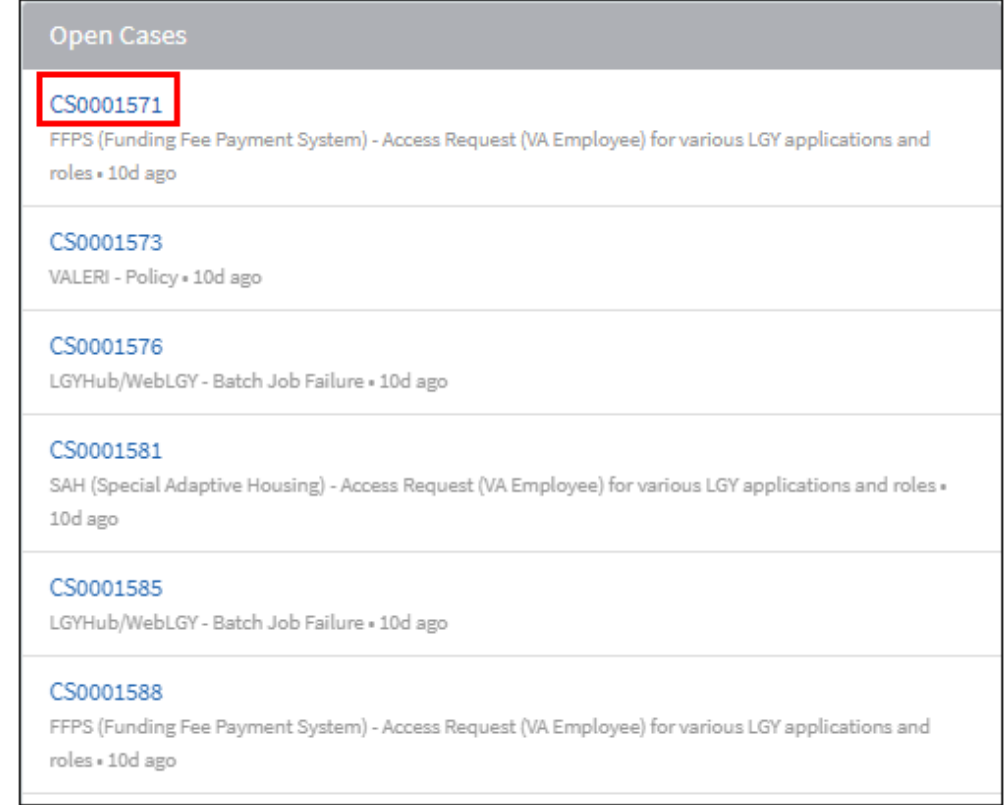

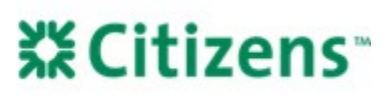

3. The case details for the selected case will display.

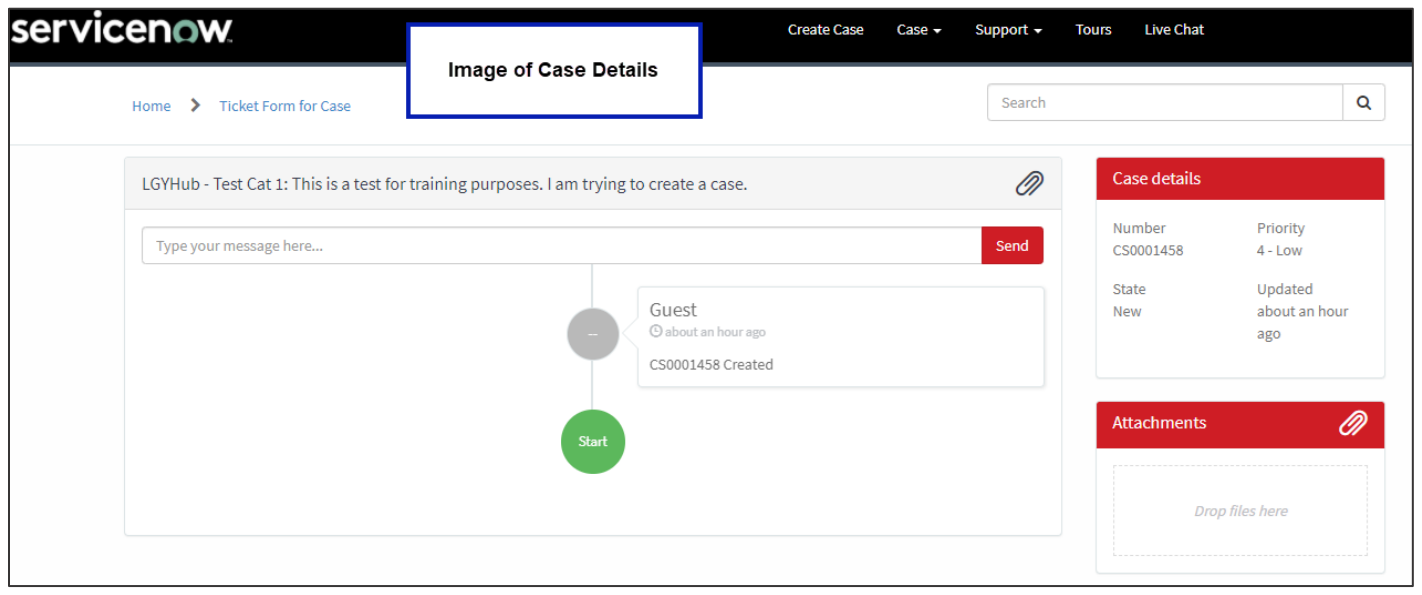

### <span id="page-12-0"></span>**Respond to a ServiceNow Case**

- 1. On the *Case Details* screen, enter a response in the text box field, *Type your message here…*.
	- a. See the section [above](#page-10-0) for instructions to view a case's details.
	- b. To add an attachment to a case, select the paperclip icon above the text box. Previously uploaded attachments can be viewed on the right side of the screen under *Attachments*.

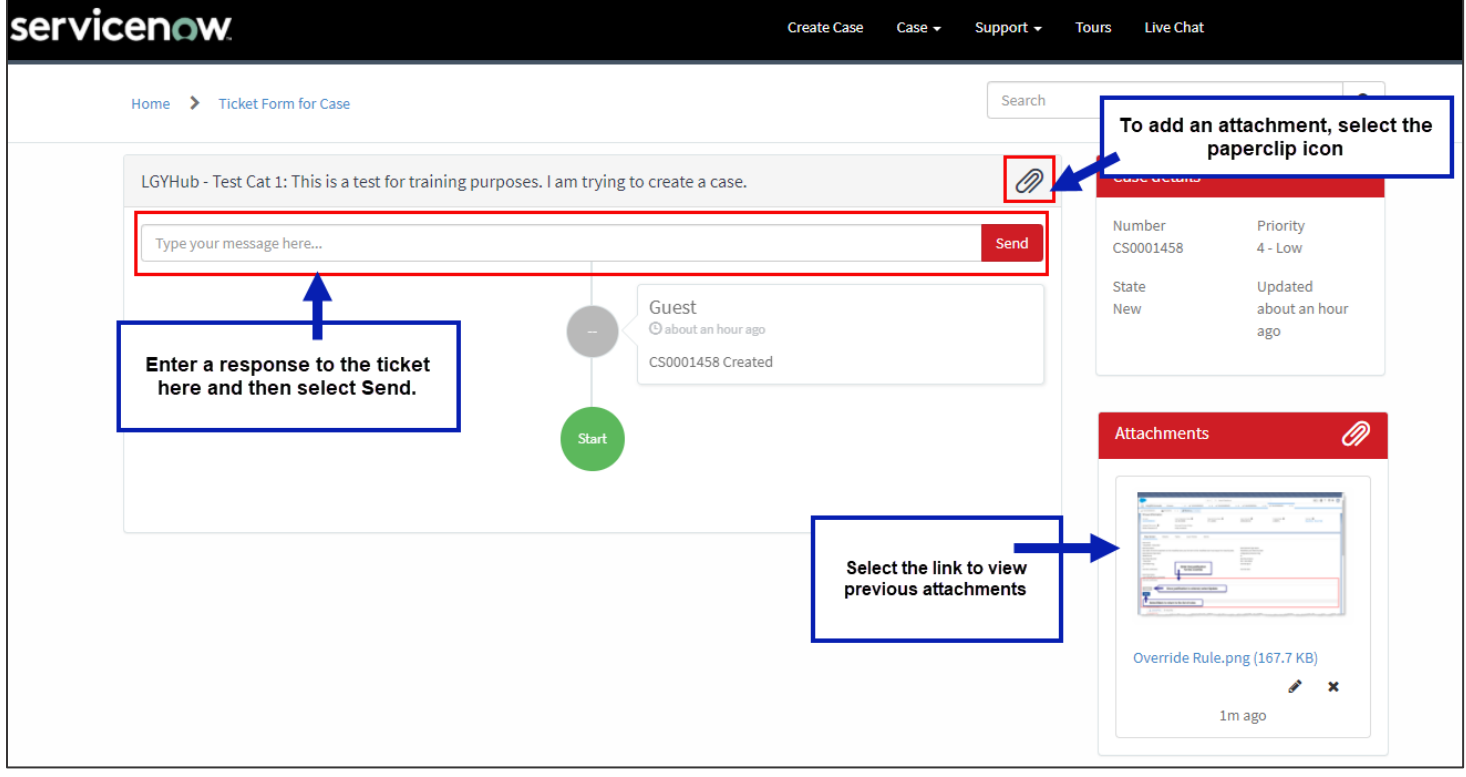

#### 2. Click the *Send* button.

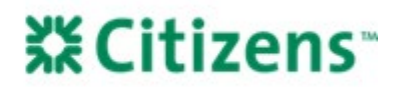

### **Respond to a ServiceNow Case via Email**

Users will receive automated emails after a case is submitted and whenever a technician updates details about the case.

- The automated email will be sent from YourlT@va.gov.
	- The watermark will be located at the bottom of the email. For each notification, the watermark will be unique.

Thank you for contacting the LGY Help Desk! We have received your request and a technician will be assigned to work your ticket shortly. For your reference, your ticket number is CS0001672.

Here are the details submitted with your case:

Application: LGYHub/WebLGY

Category: Data Modification for Production Issue

Short Description: LGYHub/WebLGY - Data Modification for Production Issue: Testing the guest submission

Description: What is your role/affiliation with VA Loan Guaranty Systems?: appraiser Are you having trouble logging in or registering for a VA LGY Product (VALERI, LGYHub, FFPS)? : yes What Product are you trying to access or have experienced a problem with?:LGYHub/WebLGY

Details: Testing the guest submission

#### Ref:MSG107169955\_MS84iZN353PU12v19U

- 1. From the email, select *Reply*.
- 2. Enter the desired response and include the watermark from the original email at the bottom of the message.
- 3. Click *Send*.

*Equal Housing Lender. Mortgages are offered and originated by Citizens Bank, N.A. Citizens is a brand name of Citizens Bank, N.A. (NMLS ID #433960). For mortgage banking professionals only; not authorized for distribution to consumers or third-parties. ©2022 Citizens Financial Group, Inc. All rights reserved.*